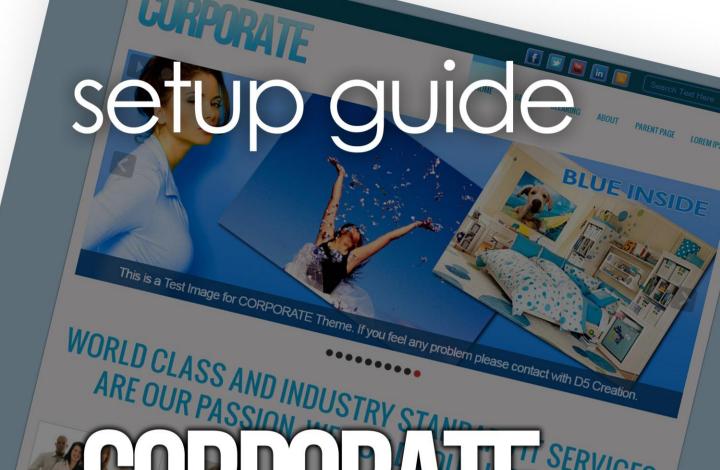

# TI SERVICES

D5CORPO FOR SMALL

The Customizable Background and other options of d5corporate will give the WordPress Driven Site an attractive look d5corporate is super elegant and Professional Responsive Theme which will create the business widely expressed.

# CORPORATE THEME FOR SMALL BUSINESS

The Customizable Background and other options of d5corporate will give the WordPress Driven an attractive look d5corporate is super elegant and Professional Responsive Theme which will create the business widely expressed.

# D5CORPORATE THEME FOR SMALL BUSINESS

The Customizable Background and other options of d5corporate will give the WordPress Driven an attractive look d5corporate is super elegant and Professional Responsive Theme which will create the business widely expressed.

# D5CORPORATE THEME FOR SMALL BUSINESS

The Customizable Background and other options of d5corporate will give the WordPress Driven Site an attractive look d5corporate is super elegant and Professional Responsive Theme which will create the business widely expressed.

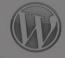

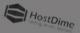

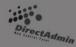

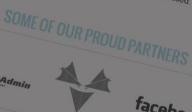

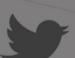

You Tube

All the developers of D5 Creation have come from the disadvantaged part or group of the society. All have established themselves after a long and hard struggle in their life —— D5 Creation Team RECENT COMMENTS

# RECENT POSTS

5creation

served | D5 CORPORATE Theme by: D5 Creation | Port

# D5 CORPORATE

Copyright: D5 Creation, All Rights

# **D5 CORPORATE IS DISTRIBUTED IN TWO PACKAGES**

FREE VERSION: D5 CORPORATE LITE

PRO VERSION : D5 CORPORATE

# (This Document is based on the Pro Version)

# THANK YOU FOR CHOOSING D5 CORPORATE

# THEME FEATURES:

- WordPress 3.4 Ready
- User Friendly Theme Options
- Sophisticated, Lightweight, and Adaptable
- Widgets Ready, Right Sidebar & Footer Sidebar
- One Banner Image
- 02 Custom Menus
- Custom Header Functionality
- Custom Background Functionality
- Heading Inserter
- 04 Featured Box with Image, Heading, Text and Link
- Customers Quotations Inserter
- Support for Featured Images
- Front Page Template
- Full Width Template
- Customization Options of Featured Posts
- Featured "Sticky" Posts
- Two Columns
- User Friendly Extra Theme Options

- Stylish and Smart Sliding Image, 10, More or Less with or without Captions
- 36 Slide Effects! Can be selected any one or random 36 Slide Effects, Exciting!
- VIDEO or EMBED HTML Adding Functionality instead of Sliding Image, NEW
- 07 (+01 Bonus) Color Schemes for Your Business Color
- Logo and Favicon Inserter Option
- Videos, Iframe, HTML etc. Showing Facilities within the 04 Featured Boxes NEW
- Client or Partner List Customization
- Social Media Integration Options, More Expression
- Google Analytics Code, Custom CSS and Scripts Inserter
- Customizable Copyright Notice and SiteMap
- Hiding options for Theme Credit to D5 Creation and WordPress
- PSD Files Included
- Dedicated Support

# FILE NAME: D5-CORPORATE.ZIP (including Photoshop Documents)

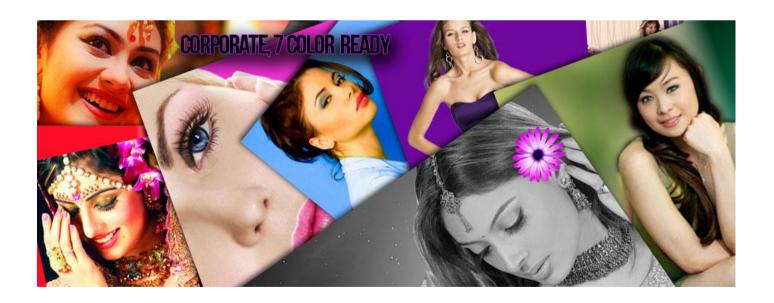

D5-CORPORATE HAS COME WITH 07 + 01 BONUS COLOR SCHEMES

# **SETUP PROCESS**

# **STEP 01**

- Go to <a href="http://d5creation.com">http://d5creation.com</a>
- Log in to D5 Creation Site with your User ID and Password. You will find the Login Box in the top right corner of D5 Creation Site.
- Go to http://d5creation.com/theme/corporate
- Download the Pro Version of the Theme.

- Install and Activate the Theme CORPORATE. You will find the Instruction of Installation in this link: http://d5creation.com/themefaq
- If you visit your site now the site will look like the following image.

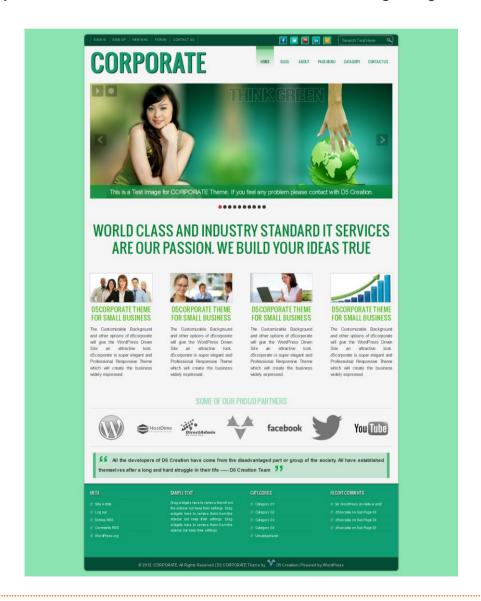

The default Color Scheme is Green. There will be 10 default Sliding Images with Sample Caption. If everything normal the Images will be starting Sliding and the Sliding Effects will be Ramdom.

- Go to WordPress Dashboard. And Select Appearance > Menus
- D5 CORPORATE has two different Menu Locations. Main Menu is the Primary Menu which may show your main Pages. Top Menu is the Secondary Menu which may show your sub items like Contact Information. Main Menu Supports Child Menus but Top Menu doesn't support Child Menus.

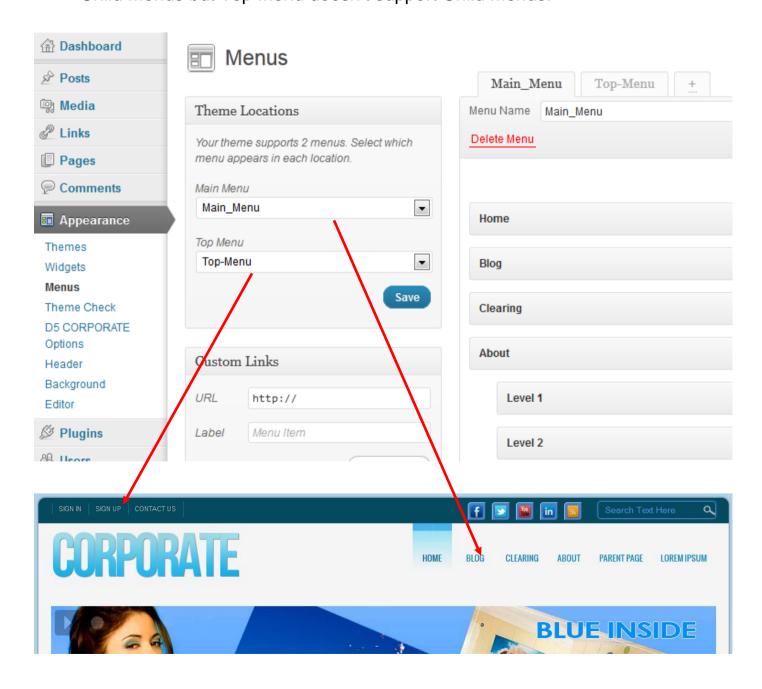

 Create those Two Menus. You can find the instructions in this link: <u>http://en.support.wordpress.com/menus</u>

- Go to WordPress Dashboard. And Select Appearance > Widgets
- D5 Corporate has 06 Widget Areas. Primary and Secondary Sidebars will display the Widgets in Right Side of your Site. And Footer Area One, Footer Area Two, Footer Area Three, Footer Area Four will display the Widgets in the Footer Area.

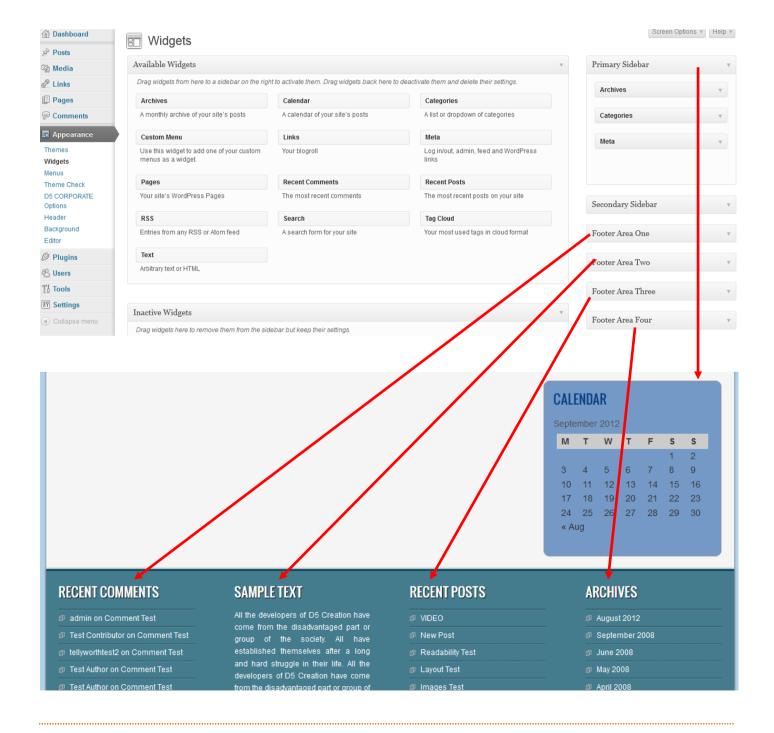

 Design the Widgets. This link may help you: <a href="http://en.support.wordpress.com/widgets">http://en.support.wordpress.com/widgets</a>

# **STEP 05**

- Go to WordPress Dashboard. And Select Appearance > Background
- You can edit or change the Background of your Site. It is not recommended if you don't really need it. The CORPORATE 08 Color Schemes are designed with best possible Color Combinations.

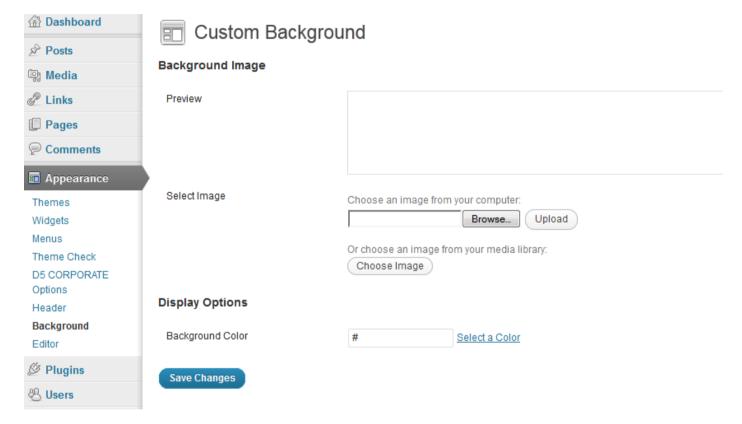

Custom Background Help: <a href="http://en.support.wordpress.com/themes/custom-backgrounds">http://en.support.wordpress.com/themes/custom-backgrounds</a>

- Go to WordPress Dashboard. And Select Appearance > D5 CORPORATE
   Options, This is the Main Part of the D5 CORPORATE Theme Setup. The
   Processes are as easy as a New User can do everything without any help
   from us. All the instructions are given besides every Option.
- You will find 05 Tabs named General Options, Featured Boxes, Clients, Slider Settings, Banner Video, and Social Connects.

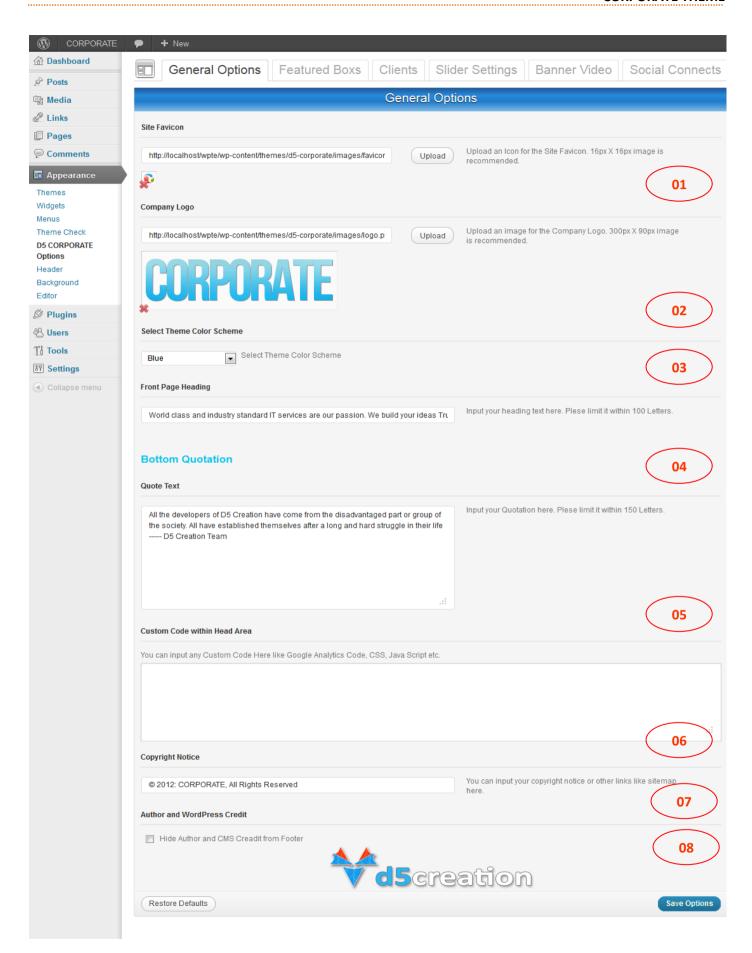

#### **GENERAL OPTIONS**

All the dimensions, Instructions are given besides the options

01. You can change your Site Favicon Uploading an Icon or Image.

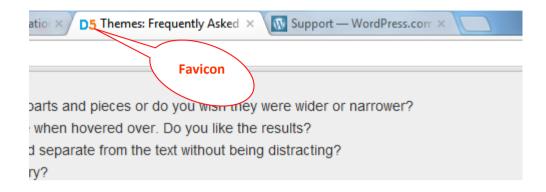

Use new files or use existing files clicking the "Use This Image" Button

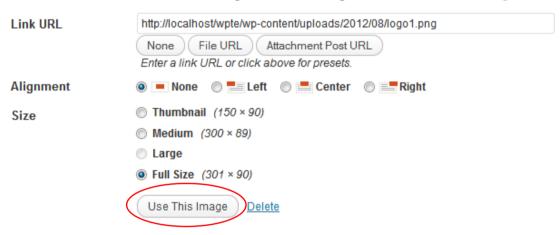

02. You can change your Site Logo Uploading an Image. If you want to use the Site Title Instead of Logo leave this field blank.

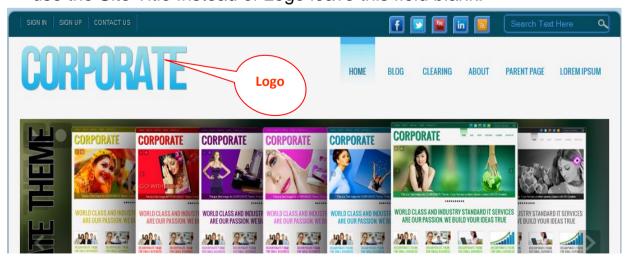

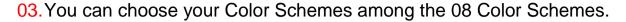

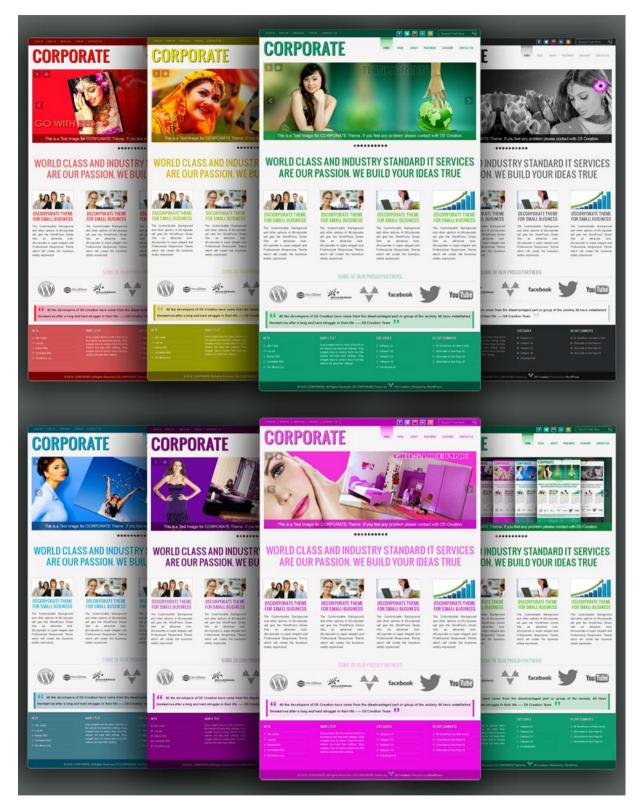

The Appropriate Color Scheme will represent your Business Color and Brand. Normally the Color Scheme should be selected based on your Logo Color.

04. 05. 06. 07. 08. You can customize the Items as per your Requirement.

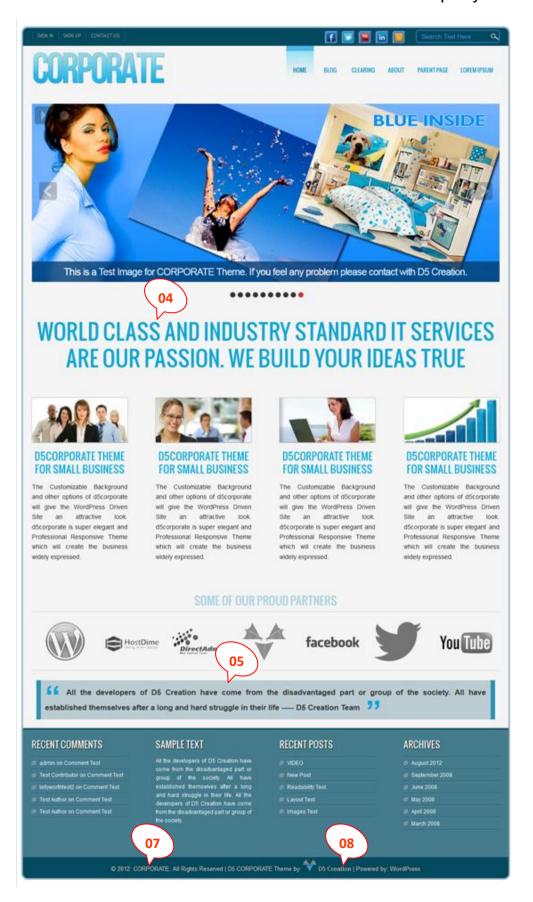

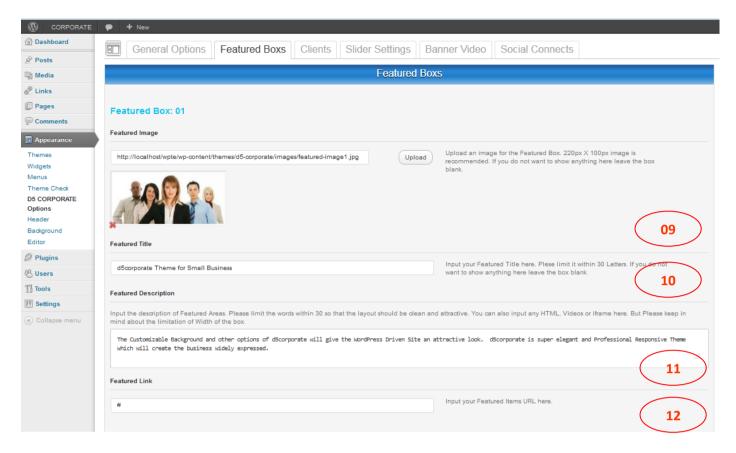

#### **FEATURED BOXS**

You can change these 04 featured boxes ad per your site requirements. You can use IFrame, Video or HTML code also in the description field.

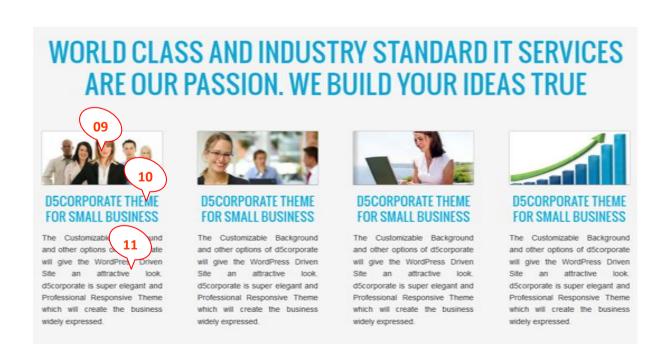

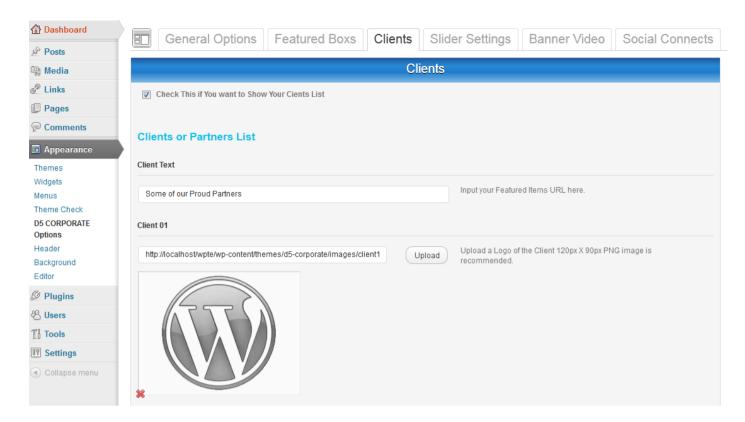

# **CLIENTS**

You can hide or show inserting the Clients or Partners of your Company. The Logo's should be Black and White for better visibility.

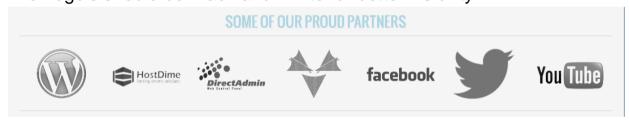

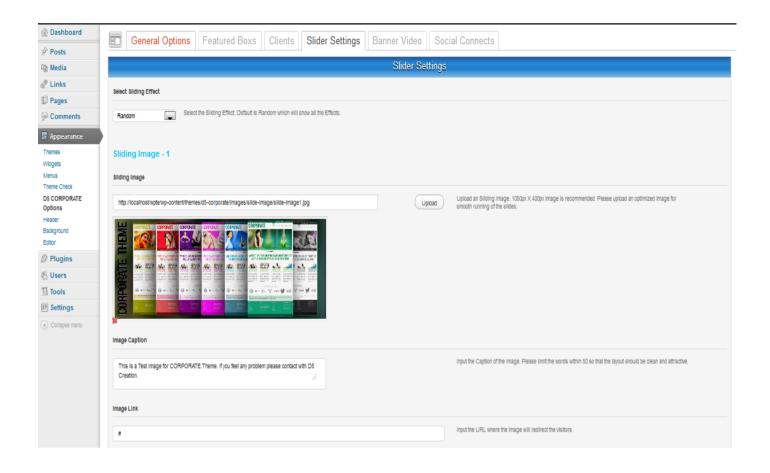

## SIDER SETTINGS

You can select one Sliding Effect among the 36 Sliding Effects. You will have the options to upload 10 or Less Slide Images, optionally using Caption and optionally using Link with every Image.

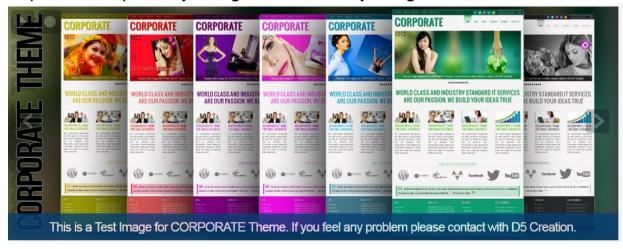

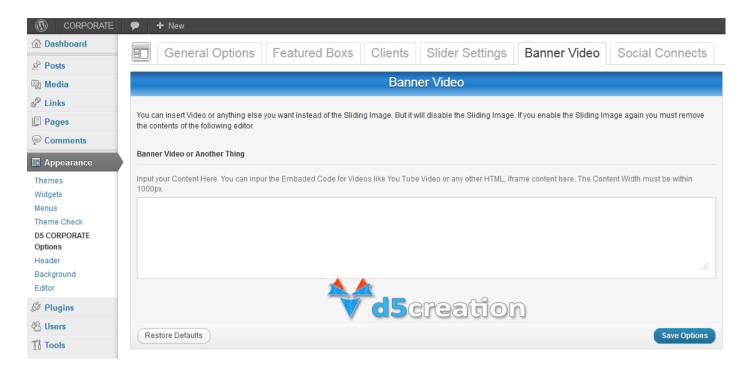

# **BANNER VIDEO**

You can use IFrame, Video or HTML code also in the Banner. If this is active this will not show the sliding images. It is better for showing YouTube Videos.

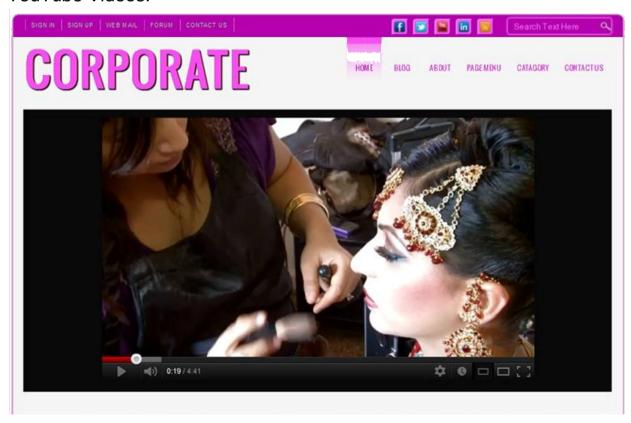

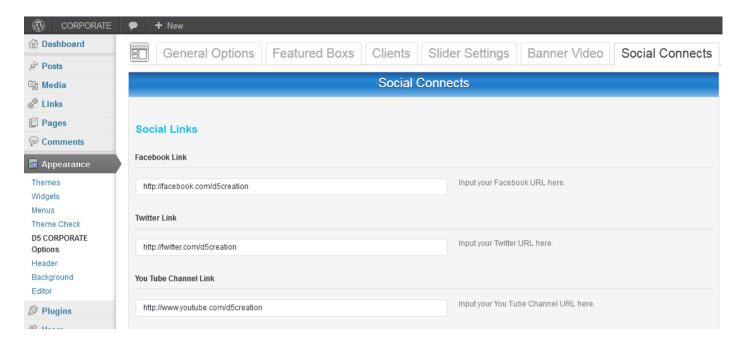

### **SOCIAL CONNECTS**

You can use one or more Social Communication Link which is representing your Brand or Company. This Link should be full prefixed like <a href="http://facebook.com/d5creation">http://facebook.com/d5creation</a>

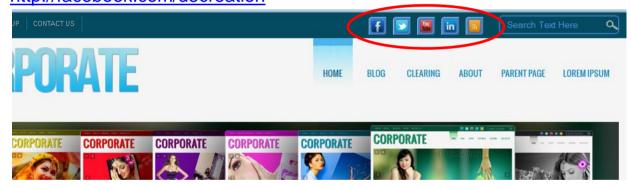

After changing all the Options don't forget to "Save Options"

All other Features are alsike included WordPress Features. If you face any further Problem Please don't hesitate to let us know. The Pro Members can open a Support Ticket for Help. DEVELOPER Members can use the dynamic Contact System to receive E-Mail Response.

# WE WISH EVER SUCCESS OF YOUR BUSINESS WITH D5 CORPORATE